## **Intro to Programming Scratch #10 – Catch an Apple**

Objective: Demonstrate your understanding of Scratch learned up until now to create a simple game.

- 1. Login to the Scratch website. Create a new project. Change the name of this project to *first\_last\_scratch\_10*. Click *File->Save now*
- 2. You are to follow these instructions to create a simple game. An *apple* appears at random at the top of the screen and moves towards the bottom. The *Flying Cat* which is controlled by the right and left arrow keys attempts to catch the apple. If the *Flying Cat* touches the apple before it hits the bottom of the stage, the user gets a point and the apple appears again at random at the top of the screen. If the apple hits the bottom before the *Flying C*at touches it, the game is over.
- 3. Start by creating 2 backdrops for the Stage:
	- a. The first backdrop will be the one displayed while the game is playing. Pick a backdrop, or create one yourself.
	- b. The second backdrop says "Game Over".
- 4. Next, add 2 scripts for the *Stage*:
	- a. When Green Flag clicked: switch backdrop to the one displayed while the game is playing.
	- b. When I receive game over: switch backdrop to the backdrop that says "Game Over".
- 5. Now, delete the *Cat* sprite and add the *Cat1 Flying* sprite. Move it close to the bottom of the screen. Add 2 scripts for the *Flying Cat*:
	- a. When Green Flag clicked

set rotation style left-right go to x: 0 y: -152 show forever if *key right arrow pressed?* Then point in direction 90 move 6 steps if *key left arrow pressed?* Then point in direction -90 move 6 steps

b. When I receive *game over*:

hide stop other scripts in sprite

- 6. Add a variable called *Score* for all sprites. It should be visible on the Stage.
- *7.* The *Apple* sprite is next. Add the *Apple* sprite with a single script that starts *when the green flag is clicked.*

Set score to 0

Go to x: pick random -205 to 205 y: 175 Show Forever Change y by -5 If *touching Cat1 Flying* then Go to x: pick random -205 to 205 y: 175 Change score by 1 If *y position < -148* then Broadcast game over Hide Stop this script

- 8. Now, add another sprite. This may be any sprite you choose. It should be avoided by the *Flying Cat*. If it touches the *Flying Cat*, the game is over. If it gets to the bottom of the screen, it should move to the top in a random position. It should **move faste**r than the Apple.
- 9. Make sure that all sprites hide when the game is over.
- 10. Make sure that all scripts stop when the game is over.
- 11. Always do *File->Save now* before you log out of the Scratch website.
- 12. Now do *File->Save to your computer*. If you are using a MacBook make sure to save to your flash drive. If you are on a Chromebook, it should download automatically to the downloads folder.
- 13. Turn in your *first\_last\_scratch\_10.sb3* file to *missblomeyer.com* in the usual way.

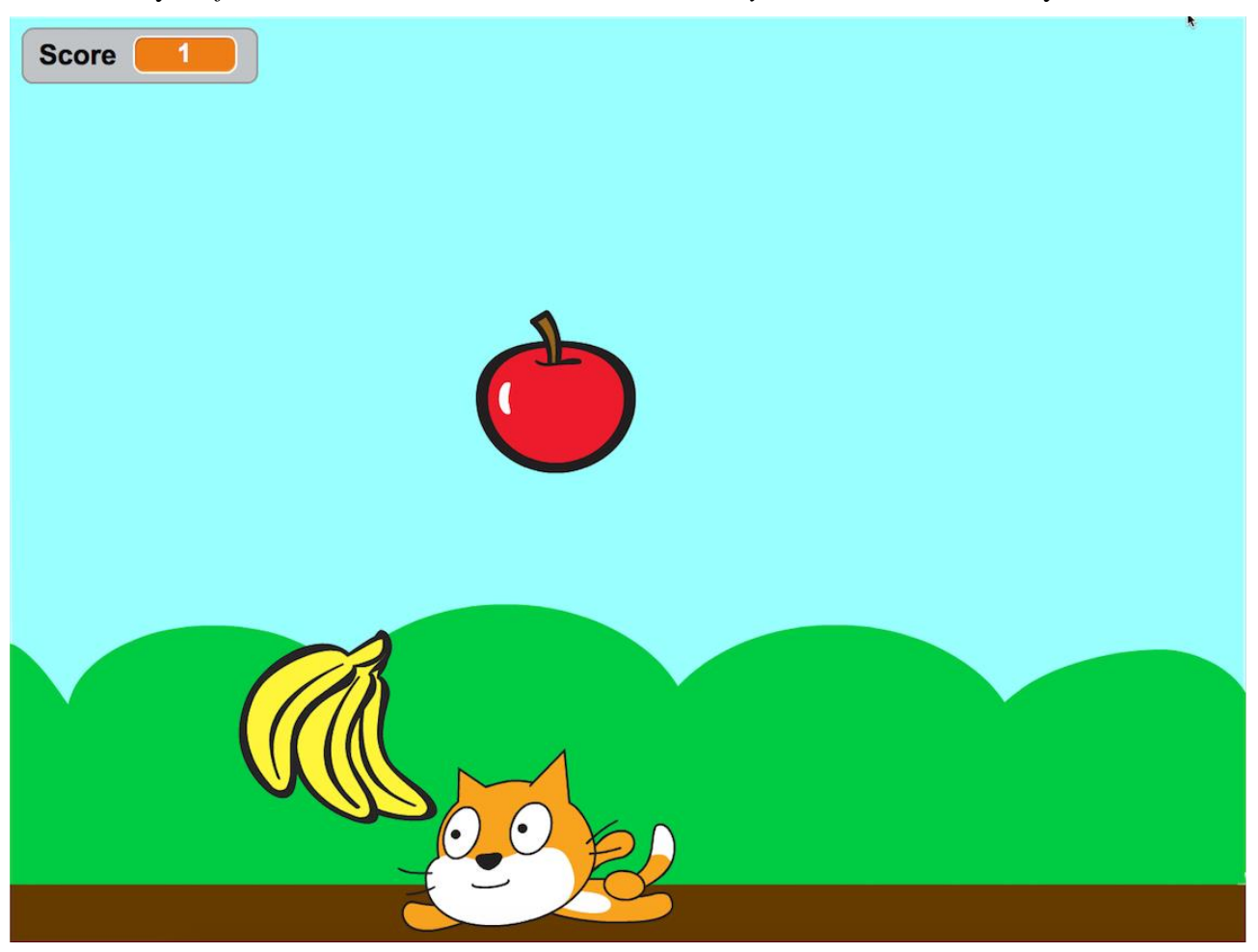